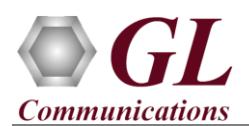

## **Software and License Installation**

**DO NOT CONNECT USB DONGLE TO THE PC FIRST**. Perform Software installation first, followed by License installation and then plug-in the USB hardware dongle to the PC.

- PC Requirements
	- ➢ Windows® 7 and above Operating System (64 bit Only).
	- ➢ Core i3 to i7 (or equivalent), 4 GB Memory, 2 x NIC cards, and USB 2.0 Ports.
- Plug-in the **USB Installation Stick** (pen drive) to the PC provided with the shipment package by GL Communications.
- Navigate to **\PKS120-MAPS-SIP\MAPS-SIP Software** folder, right-click **MAPS-SIPx64.exe and** select **Run as Administrator**. Follow the onscreen instructions and complete the installation.

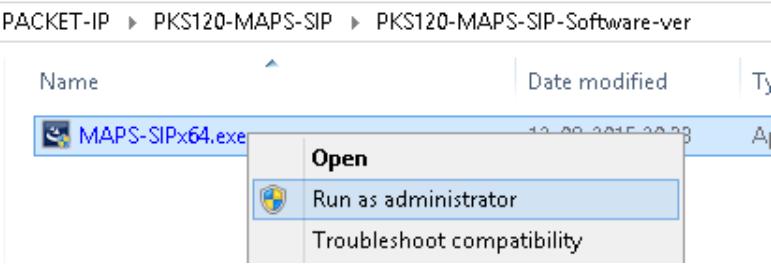

- Navigate back to root directory in **USB installation stick** (pen drive**)** *to \GL-Dongle License Installer* folder, execute *GLDongleLicenseInstaller x64.exe.* Follow the onscreen instructions and complete the installation.
- NOW PLUG-IN the USB Dongle to the PC to the USB 2.0 port of your computer. Windows® should install all required drivers automatically. A red light should appear on the dongle indicating that the device is functioning correctly and ready to use.
- It is recommended to reboot the system after the software installation.
- You can verify if the required licenses are installed. Navigate to *C:\Program Files\GL Communications Inc\GLDONGLE*  directory, execute *appl* list.exe and confirm that the following licenses are listed:
	- ➢ PKS120 (MAPS for SIP)
	- ➢ PKS102 (PacketGen RTP Soft Core) \*

\***Note:** Additional licenses may be required for optional codec. Please verify that all licenses purchased are displayed using the **appl\_list.exe** utility.

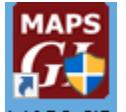

- Right-click on **MAPS-SIP** short-cut icon MAPS-SIP created on the desktop and select '**Run as Administrator**'. The application must invoke without any errors.
- This completes the installation process. If you had problems with installation so far, refer to [Troubleshoot](#page-1-0) section explained in this document.
- For a quick self-test procedure, refer to the steps explained in the **MAPS-SIP-Quick-Verification-Guide** document.

**GL Communications Inc.** 818 West Diamond Avenue - Third Floor Gaithersburg, MD 20878 (V) 301-670-4784 (F) 301-670-9187 Web Page: http://www.gl.com/ E-Mail Address: info@gl.com

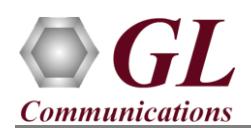

## <span id="page-1-0"></span>**Troubleshoot**

- *"Unknown device" error while installing USB Dongle.* If you see this error, ensure you have installed the GL Dongle License Installer software first and then plugged the USB Dongle to the PC. The USB Dongle will then be recognized as "SafeNetInc. USB Key" and appropriate drivers will get installed automatically. If problem still persists, plug the USB Dongle to a different USB2.0 port and try again.
- *"Security Error: Application is not licensed",* if you see this error when you run MAPS™ SIP it indicates a problem with either your dongle or license file.
	- ➢ First verify that the dongle is plugged in and the red light is on
	- ➢ To use MAPS™ 64-bit version use *GLDongleLicenseInstaller\_x64.exe* utility to install licenses
	- ➢ Navigate to *C:\Program Files\GL Communications Inc\GLDONGLE*
	- ➢ Run *haspinfohl.exe*. Verify that Status is *OK* and make a note of the Serial #.
	- ➢ Run *appl\_list.exe*. Verify that there is a line in the table reading *PKS120 MAPS for SIP* with the serial number you noted above.
	- $\triangleright$  If the dongle does not appear in **haspinfohl.exe**, verify that it appears as a USB device in the *Windows Device Manager*. If it does not appear even in the device manager, remove the dongle and plug it into a different USB port, preferably one directly on the motherboard.

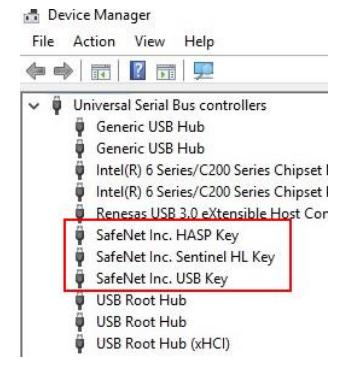

- On starting TestBed, if the SIP/RTP Core console does not invoke, check for the following:
	- ➢ Verify that the SIP IP Address and RTP IP Address in the profiles are configured with the proper system IP address.
	- ➢ RTP Soft Core licenses may not be installed for the dongle used. Run *appl\_list.exe* available in the *C:\Program Files\GL Communications Inc\GLDONGLE* directory. Verify that *PKS102 Packetgen RTP Soft Core* is listed.
- If you cannot resolve the issues, please contact GL Communications at  $in \mathfrak{g}_{\mathbb{R}}$  for technical support.